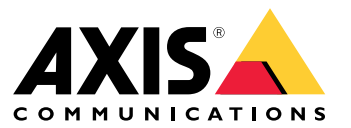

User manual

# About your device

# About your device

AXIS S3016 Recorder is <sup>a</sup> network video recorder with integrated PoE switch and surveillance-class hard drives. It also includes <sup>a</sup> USB 3.0 port for easy export of video footage. The recorder comes in three models – 8 TB, 16 TB and 32 TB.

## Get started

# Get started

## **Access your device**

### **Find the device on the network**

To find Axis devices on the network and assign them IP addresses in Windows®, use AXIS IP Utility or AXIS Device Manager Extend. Both applications are free and can be downloaded from *[axis.com/support](https://www.axis.com/support)*.

For more information about how to find and assign IP addresses, go to *How to [assign](https://help.axis.com/access-your-device) an IP address and access your device*.

### **Browser support**

You can use the device with the following browsers:

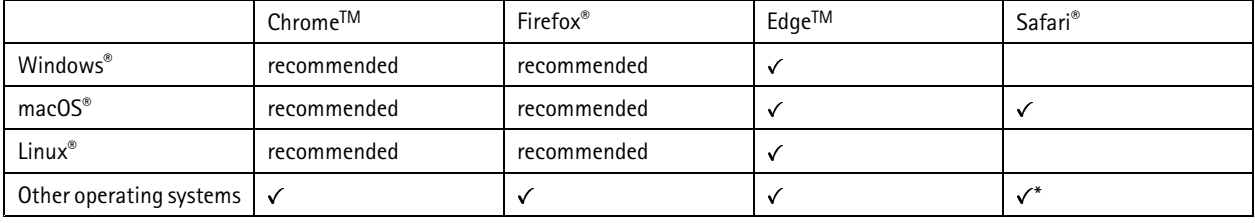

\*To use AXIS OS web interface with iOS 15 or iPadOS 15, go to Settings > Safari > Advanced > Experimental Features and disable *NSURLSession Websocket.*

If you need more information about recommended browsers, go to *AXIS OS [Portal](https://help.axis.com/axis-os#browser-support)*.

### **Open the device's web interface**

1. Open <sup>a</sup> browser and type the IP address or host name of the Axis device.

If you do not know the IP address, use AXIS IP Utility or AXIS Device Manager Extend to find the device on the network.

2. Type the username and password. If you access the device for the first time, you must create an administrator account. See *Create an administrator account on page 3* .

For descriptions of all the controls and options you might encounter in the device's web interface, see *The web [interface](#page-11-0) on page [12](#page-11-0)*.

### **Create an administrator account**

The first time you log in to your device, you must create an administrator account.

- 1. Enter a username.
- 2. Enter <sup>a</sup> password. See *Secure [passwords](#page-3-0) on page [4](#page-3-0)* .
- 3. Re-enter the password.
- 4. Accept the license agreement.
- 5. Click **Add account**.

### Important

The device has no default account. If you lose the password for your administrator account, you must reset the device. See *Hard reset <sup>a</sup> [recorder](#page-9-0) on page [10](#page-9-0)*.

## <span id="page-3-0"></span>Get started

### **Secure passwords**

#### Important

Axis devices send the initially set password in clear text over the network. To protect your device after the first login, set up <sup>a</sup> secure and encrypted HTTPS connection and then change the password.

The device password is the primary protection for your data and services. Axis devices do not impose <sup>a</sup> password policy as they may be used in various types of installations.

To protect your data we strongly recommend that you:

- Use <sup>a</sup> password with at least 8 characters, preferably created by <sup>a</sup> password generator.
- Don't expose the password.
- Change the password at <sup>a</sup> recurring interval, at least once <sup>a</sup> year.

### **Verify that no one has tampered with the firmware**

To make sure that the device has its original Axis firmware, or to take full control of the device after <sup>a</sup> security attack:

1. Reset to factory default settings. See *Hard reset <sup>a</sup> [recorder](#page-9-0) on page [10](#page-9-0)*.

After the reset, secure boot guarantees the state of the device.

2. Configure and install the device.

### **Web interface overview**

This video gives you an overview of the device's web interface.

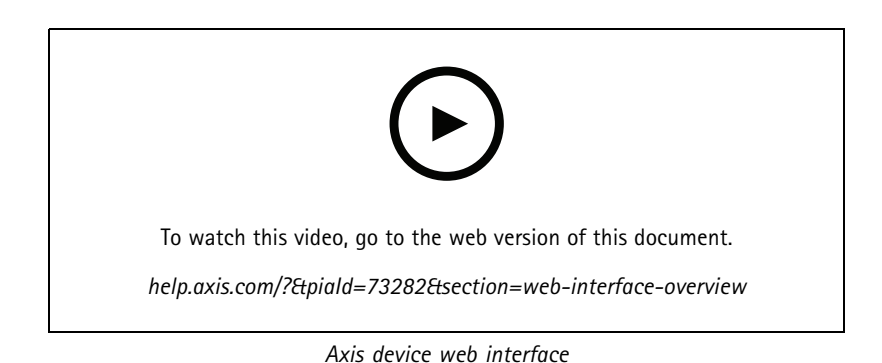

## **Get started**

Note

Internet access is required during the system setup.

- 1. *[Register](#page-4-0) <sup>a</sup> My Axis account on page [5](#page-4-0)*
- 2. *Install the [hardware](#page-4-0) on page [5](#page-4-0)*
- 3. *Install the [desktop](#page-4-0) app on page [5](#page-4-0)*
- 4. *[Create](#page-5-0) <sup>a</sup> site on page [6](#page-5-0)*
- 5. *Install the [mobile](#page-5-0) app on page [6](#page-5-0)*

## <span id="page-4-0"></span>Get started

When the installation is done:

- All Axis devices in the system have the latest firmware.
- All devices have <sup>a</sup> password.
- Recording using the default settings is active.
- You can use remote access.

### **Register <sup>a</sup> My Axis account**

Register <sup>a</sup> **My Axis** account at *[axis.com/my-axis/login](https://www.axis.com/my-axis/login)*.

To make your My Axis account more secure, activate multi-factor authentication (MFA). MFA is <sup>a</sup> security system that adds another layer of verification to ensure the user's identity.

To activate MFA:

- 1. Go to *[axis.com/my-axis/login](https://www.axis.com/my-axis/login)*.
- 2. Log in with your **My Axis** credentials.
- 3. Go to  $\bigotimes$  and select **Account** settings.
- 4. Click **Security settings**
- 5. Click **Handle your 2-factor authentication**.
- 6. Enter your **My Axis** credentials.
- 7. Choose one of the authentication methods **Authenticator App (TOTP)** or **Email** and follow the on-screen instructions.

### **Install the hardware**

- 1. Install your camera hardware.
- 2. Connect the recorder to your network via the LAN port.
- 3. Connect the cameras to the recorder's integrated PoE switch or an external PoE switch.
- 4. Connect the computer to the same network as the recorder.
- 5. Connect the power supply to the recorder.

#### Important

You must first connect the power cord to the recorder, and then connect the power cord to the power outlet.

6. Wait <sup>a</sup> few minutes for the recorder and cameras to boot up before proceeding.

### **ACAUTION**

Keep the recorder in <sup>a</sup> well ventilated environment and with plenty of empty space around the recorder to avoid overheating.

### **Install the desktop app**

- 1. Go to *[axis.com/products/axis-companion](https://www.axis.com/products/axis-companion)* and click **Download** to download for Windows.
- 2. Open the setup file and follow the setup assistant.
- 3. Sign in with your *My Axis [account](https://www.axis.com/my-axis/login)*.

## <span id="page-5-0"></span>Get started

### **Create <sup>a</sup> site**

A site is <sup>a</sup> single point of entry to <sup>a</sup> surveillance solution, for example all cameras in <sup>a</sup> store. You can keep track of several sites through <sup>a</sup> single My Axis account.

#### Note

If you've used an earlier version of , the sites you created won't appear in the list of sites in . You might also have devices that aren't supported. See *Migrating from AXIS [Companion](https://help.axis.com/axis-companion-4#migrating-from-axis-companion-version-3-to-version-4) Classic to version <sup>4</sup>* for more information.

- 1. Start the desktop app.
- 2. Sign in with your *My Axis [account](https://www.axis.com/my-axis/login)*.
- 3. Click **Create new site**.
- 4. Name your site and enter your company name.
- 5. Click **Next**.
- 6. Select the devices you want to add to your site.
- 7. Click **Next**.
- 8. Select storage.
- 9. Click **Next**.
- 10. On the **Ready to install page**, **Offline mode** and **Upgrade firmware** are turned on by default. You can turn them off if you don't want to access offline mode or upgrade your devices to the latest firmware version.
- 11. Click **Install** and wait while configures the devices.

The configuration can take several minutes.

### **Install the mobile app**

With mobile app, you can access your devices and recordings from anywhere. You can also get notifications when events occur, or when someone calls from an intercom.

### **For Android**

Click *[Download](https://play.google.com/store/apps/details?id=com.axis.companion)* or scan the following QR Code®.

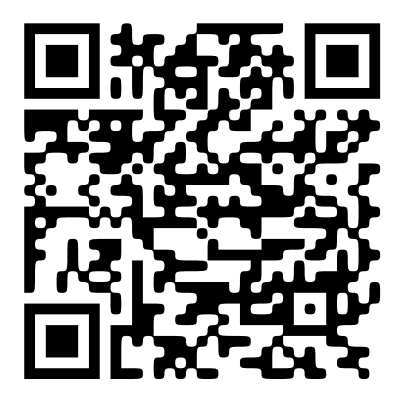

#### **For iOS**

Click *[Download](https://apps.apple.com/us/app/axis-companion-4/id1385994562)* or scan the following QR Code.

## <span id="page-6-0"></span>Get started

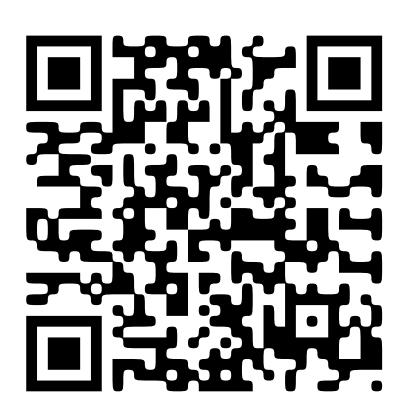

Open the mobile app and log in with your Axis credentials.

If you don't have <sup>a</sup> My Axis account, you can go to *[axis.com/my-axis](https://www.axis.com/my-axis)* to register <sup>a</sup> new account.

*QR Code is <sup>a</sup> registered trademark of Denso Wave Incorporated in Japan and other countries.*

# **Get started with AXIS Camera Station**

### **Add your recorder**

### Note

AXIS Camera Station removes recordings from any previous system when you add the recorder to <sup>a</sup> new system.

- 1. Go to **Configuration <sup>&</sup>gt; Devices <sup>&</sup>gt; Add devices**.
- 2. Select your recorder in the list and click **Add**. If your recorder is not listed, use **Manual search** to find it manually.
- 3. Use the default settings and click **Next**.
- 4. Set your password for storage encryption. Click **Next**. You need this password to access the recorder hard drive outside AXIS Camera Station or when the recorder is reset to factory default settings from the device's web interface.
- 5. Go to **Configuration <sup>&</sup>gt; Devices <sup>&</sup>gt; Other devices** and check the recorder has been added.
- 6. Go to **Configuration <sup>&</sup>gt; Storage <sup>&</sup>gt; Management** and check the recorder has been added to the storage list.

### **Add devices and select the recorder as recording storage**

- 1. Go to **Configuration <sup>&</sup>gt; Devices <sup>&</sup>gt; Add devices**.
- 2. Select your devices in the list and click **Add**. If your devices are not listed, use **Manual search** to find them manually.
- 3. Use the default settings and click **Next**.
- 4. Manually select the recorder from the **Recording storage** drop-down list and click **Install**.

#### Note

The recorder will not be selected as recording storage if you select **Automatic**.

5. Go to **Configuration <sup>&</sup>gt; Storage <sup>&</sup>gt; Selection**. Click your devices and check that the recording storage is the recorder.

### **Configure recordings**

1. Go to **Configuration <sup>&</sup>gt; Storage <sup>&</sup>gt; Selection** and select your device.

# Get started

### 2. Configure **Retention time**.

- -Select **Unlimited** retention time to keep recordings until the storage becomes full.
- -Select **Limited** and set the maximum number of days to keep recordings.
- 3. Click **Apply**.

### Note

Fallback recording is enabled by default to store the recordings on your recorder when the connection between AXIS Camera Station and the recorder is lost. See *Fallback [recording](https://help.axis.com/axis-camera-station-5#fallback-recording)*.

## <span id="page-8-0"></span>Configure your device

## Configure your device

### **Allocate power**

The recorder reserves <sup>a</sup> certain amount of power for each port. The total reserved power can't exceed the total power budget. A port will not be powered up if the recorder tries to reserve more power than what is available. This makes sure that all of the connected devices will be powered.

### **Example:**

In this example:

- AXIS S3016 Recorder has <sup>a</sup> total power budget of 305 W.
- • $\mathbb T$  PoE class 3 device. Requests 15.5 W power but actually consumes 7.5 W power.
- •PoE class 4 device. Requests 30 W power but actually consumes 15 W power.
- •Reserved power.
- •**Actual power consumption.**

**Reserved power Actual power consumption**

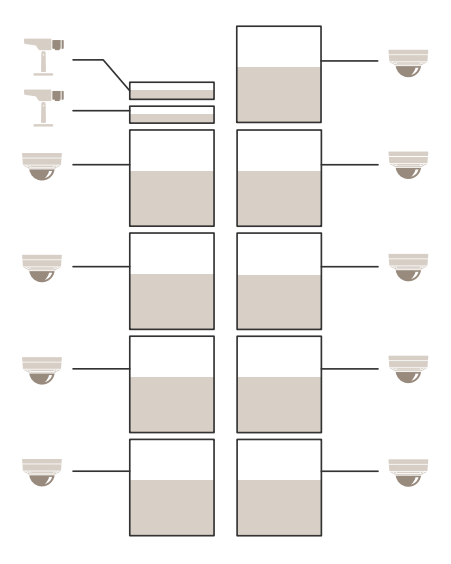

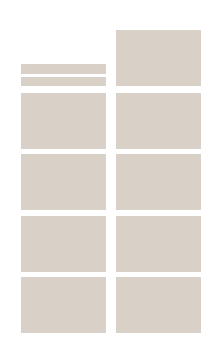

- Each port reserves the amount of power according to the device's PoE class.
- •The recorder can power 9 PoE class 4 devices and 2 PoE class 3 devices.
- •The total power reserved is  $(9 \times 30) + (2 \times 15.5) = 301$  W.
- The actual power consumed is  $(9 \times 15) + (2 \times 7.5) = 150$  W.

## <span id="page-9-0"></span>Configure your device

## **Change the RAID level**

### **ACAUTION**

Changing the RAID level reformats the file system and deletes all data from your disks.

- 1. In the device web interface, go to **System <sup>&</sup>gt; Storage**.
- 2. Under **Tools**, select **Change RAID level** and click **Use tool**.
- 3. Select <sup>a</sup> RAID level and click **Next**.
- 4. Select **Encrypt the disk** and type your password. Click **Next**.
- 5. Click **Yes**.
- 6. The status message appears in the upper-right corner. Wait until the operation is done and RAID configured is shown before closing the page.

### **Replace <sup>a</sup> hard drive**

#### Note

To avoid electrostatic discharge, we recommend that you always use <sup>a</sup> static mat and static strap while working on components in the interior of the system.

- 1. Loosen the screws at the left and right of the bezel and remove the bezel.
- 2. Locate the broken hard drive indicated by <sup>a</sup> red LED.

All LEDs are red in case of <sup>a</sup> RAID failure. To identify the broken hard drive, go to the device web interface and go to **System <sup>&</sup>gt; Storage <sup>&</sup>gt; Hard drive status**.

- 3. Loosen the screw for the hard drive sled (T10).
- 4. Pull the hard drive sled out of the hard drive bay.
- 5. Loosen the four screws for the hard drive (T8).
- 6. Take the hard drive out of the hard drive sled.
- 7. Insert a new hard drive into the hard drive sled.
- 8. Fasten the four screws for the hard drive.
- 9. Insert and push the hard drive sled all the way into the hard drive bay.
- 10. Fasten the screw for the hard drive sled. Wait until the LED turns green.
- 11. Attach the bezel and fasten the screws at the left and right of the bezel.

## **Create <sup>a</sup> new RAID**

#### **ACAUTION**

You only create <sup>a</sup> new RAID in case of <sup>a</sup> RAID failure. Creating <sup>a</sup> new RAID deletes all data from your hard drives.

- 1. Replace the broken hard drives. See *Replace <sup>a</sup> hard drive on page 10*.
- 2. Configure the RAID. See *[Change](#page-8-0) the RAID level on page [9](#page-8-0)* .
- 3. Configure recordings in your video management system. See *Get [started](#page-3-0) on page [4](#page-3-0)* and *Get started with AXIS [Camera](#page-6-0) [Station](#page-6-0) on page [7](#page-6-0)* .

# Configure your device

# **Hard reset a recorder**

### Important

Move the recorder carefully while it's switched on. Sudden moves or shocks may damage the hard drive.

### Note

- A hard reset will reset all the settings, including the IP address.
- A hard reset will not remove your recordings.
- 1. Switch off the recorder:

Press the power button on the front of the recorder for 4-5 seconds until you hear <sup>a</sup> beep.

- 2. Wait until the recorder is switched off, then turn it over to access the control button.
- 3. Press and hold the control button. Press and release the power button to start the recorder. Release the control button after 15-30 seconds when the LED indicator flashes amber.
- 4. Carefully put the recorder back in its place.
- 5. The process is complete when the status LED indicator turns green. The product has been reset to the factory default settings. If no DHCP server is available on the network, the default IP address is 192.168.0.90
- 6. If your hard drive is encrypted, it must be mounted manually after the recorder is reset:
	- 6.1 Go to the device's web interface.
	- 6.2 Go to **System** <sup>&</sup>gt; **Storage** and click **Mount**.
	- 6.3 Enter the encryption password used when encrypting the hard drive.

## <span id="page-11-0"></span>The web interface

# The web interface

To reach the device's web interface, type the device's IP address in <sup>a</sup> web browser.

### Note

Support for the features and settings described in this section varies between devices. This icon indicates that the feature or setting is only available in some devices.

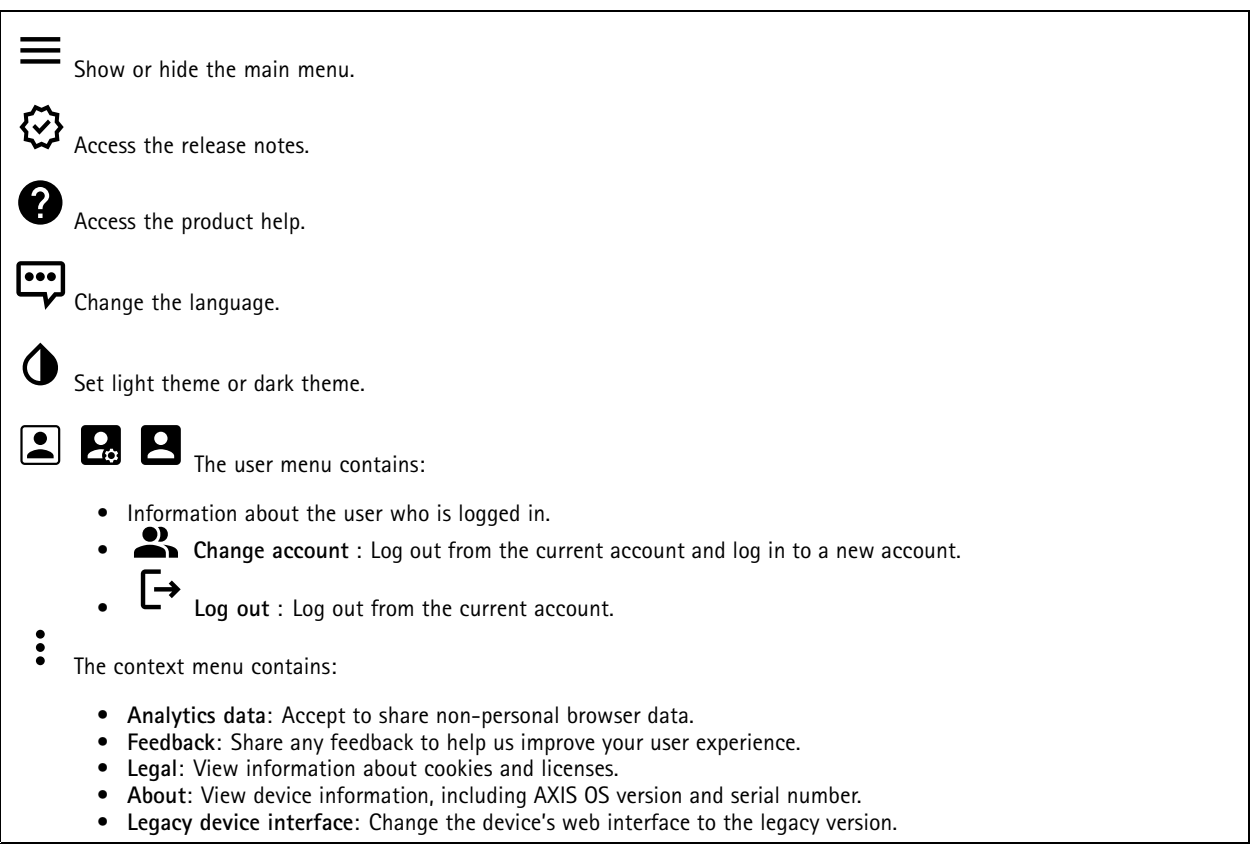

## **Status**

**Device info**

Shows the device information, including AXIS OS version and serial number.

**Upgrade AXIS OS**: Upgrade the software on your device. Takes you to the Maintenance page where you can do the upgrade.

### **Time sync status**

Shows NTP synchronization information, including if the device is in sync with an NTP server and the time remaining until the next sync.

**NTP settings**: View and update the NTP settings. Takes you to the **Date and time** page where you can change the NTP settings.

**Security**

## The web interface

Shows what kind of access to the device that is active, what encryption protocols are in use, and if unsigned apps are allowed. Recommendations to the settings are based on the AXIS OS Hardening Guide.

**Hardening guide**: Link to *AXIS OS [Hardening](https://help.axis.com/en-us/axis-os-hardening-guide) guide* where you can learn more about cybersecurity on Axis devices and best practices.

**Network ports**

Shows the status of network ports and power information including allocated power and total PoE consumption.

**Network ports settings**: Click to go to the Network ports page where you can change the settings.

**Storage**

Shows the storage status and information including free space and disk temperature.

**Storage settings**: Click to go to the Onboard storage page where you can change the settings.

**Connected clients**

Shows the number of connections and connected clients.

**View details**: View and update the list of connected clients. The list shows IP address, protocol, port, state, and PID/process of each connection.

**Ongoing recordings**

Shows ongoing recordings and their designated storage space.

**Recordings:** View ongoing and filtered recordings and their source. For more information, see *Recordings on page 13*

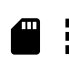

Shows the storage space where the recording is saved.

## **Recordings**

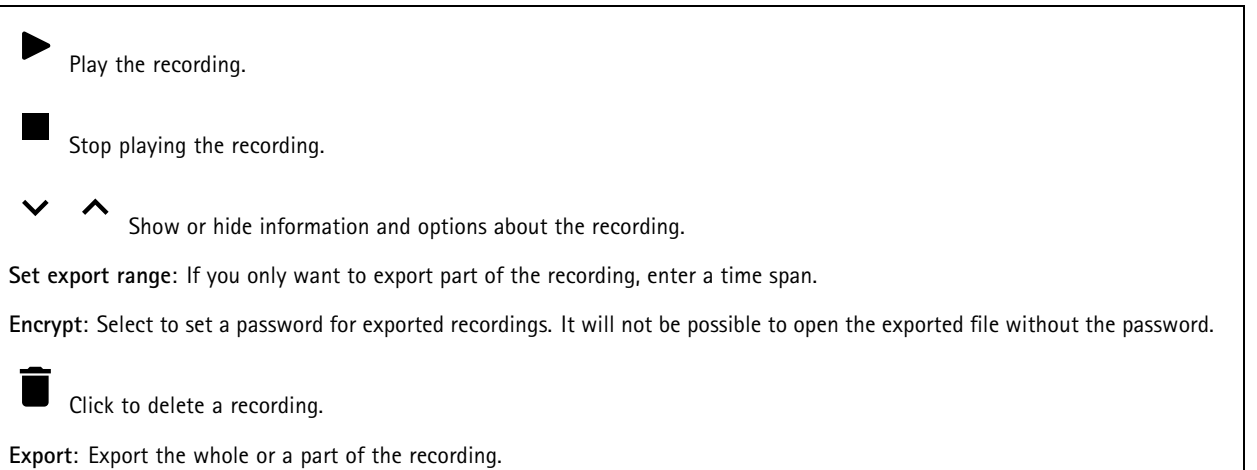

## The web interface

The Click to filter the recordings.

**From**: Show recordings done after <sup>a</sup> certain point in time.

**To**: Show recordings up until <sup>a</sup> certain point in time.

Source  $\bigcirc$  : Show recordings based on source. The source refers to the sensor.

**Event**: Show recordings based on events.

**Storage**: Show recordings based on storage type.

### **Apps**

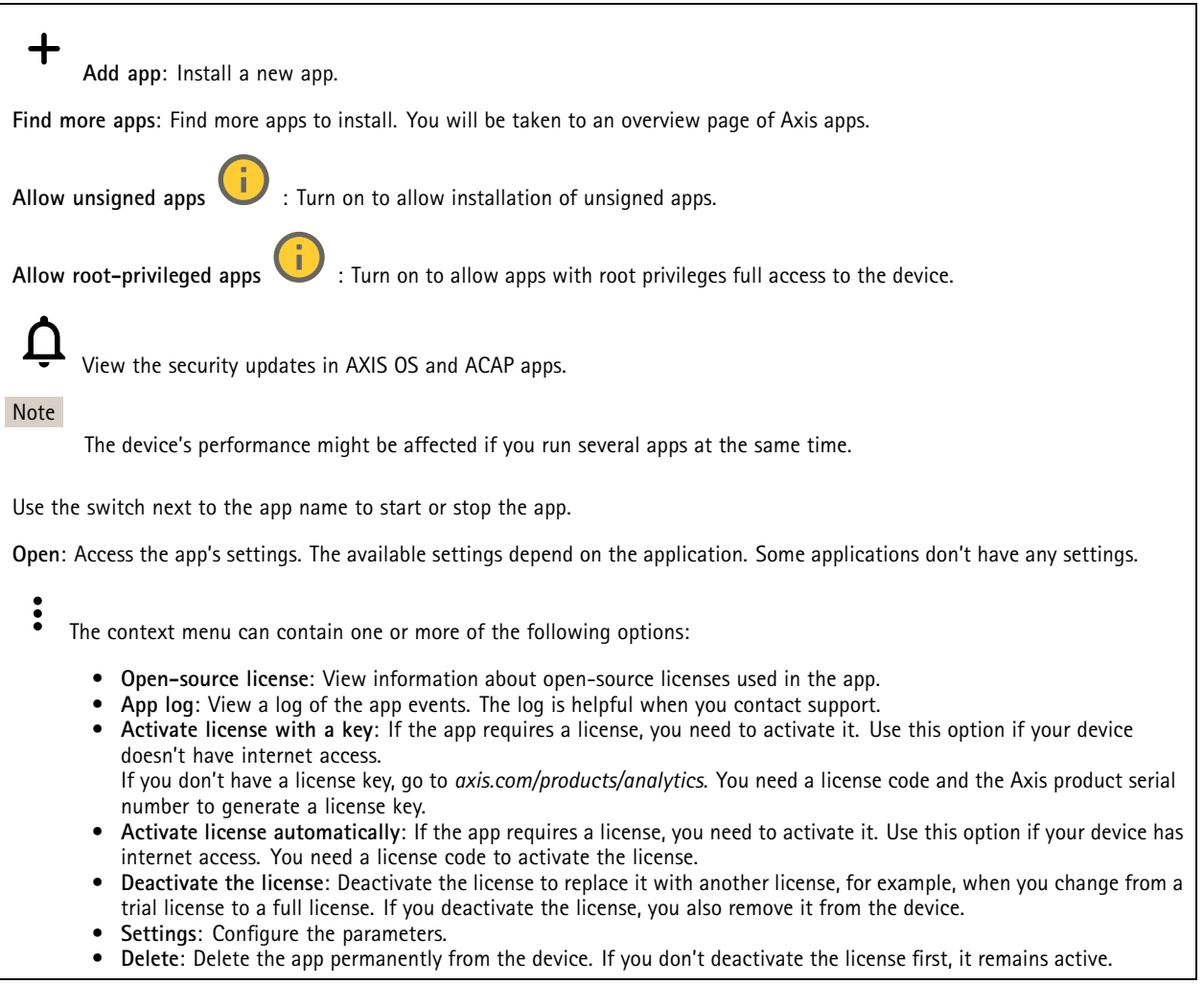

# **System**

### **Time and location**

**Date and time**

## The web interface

The time format depends on the web browser's language settings.

### Note

We recommend you synchronize the device's date and time with an NTP server.

**Synchronization**: Select an option for the device's date and time synchronization. • **Automatic date and time (manual NTS KE servers)**: Synchronize with the secure NTP key establishment servers connected to the DHCP server. **Manual NTS KE servers**: Enter the IP address of one or two NTP servers. When you use two NTP servers, the device synchronizes and adapts its time based on input from both. **Max NTP poll time**: Select the maximum amount of time the device should wait before it polls the NTP server to get an updated time. **Min NTP poll time**: Select the minimum amount of time the device should wait before it polls the NTP server to get an updated time. • **Automatic date and time (NTP servers using DHCP)**: Synchronize with the NTP servers connected to the DHCP server. **Fallback NTP servers**: Enter the IP address of one or two fallback servers. **Max NTP poll time**: Select the maximum amount of time the device should wait before it polls the NTP server to get an updated time. **Min NTP poll time**: Select the minimum amount of time the device should wait before it polls the NTP server to get an updated time. • **Automatic date and time (manual NTP servers)**: Synchronize with NTP servers of your choice. **Manual NTP servers**: Enter the IP address of one or two NTP servers. When you use two NTP servers, the device synchronizes and adapts its time based on input from both. **Max NTP poll time**: Select the maximum amount of time the device should wait before it polls the NTP server to get an updated time. **Min NTP poll time**: Select the minimum amount of time the device should wait before it polls the NTP server to get an updated time. • **Custom date and time**: Manually set the date and time. Click **Get from system** to fetch the date and time settings once from your computer or mobile device. **Time zone**: Select which time zone to use. Time will automatically adjust to daylight saving time and standard time. • **DHCP**: Adopts the time zone of the DHCP server. The device must connected to <sup>a</sup> DHCP server before you can select this option. • **Manual**: Select <sup>a</sup> time zone from the drop-down list. Note The system uses the date and time settings in all recordings, logs, and system settings.

### **Network**

### **IPv4**

**Assign IPv4 automatically**: Select to let the network router assign an IP address to the device automatically. We recommend automatic IP (DHCP) for most networks.

**IP address**: Enter <sup>a</sup> unique IP address for the device. Static IP addresses can be assigned at random within isolated networks, provided that each address is unique. To avoid conflicts, we recommend you contact your network administrator before you assign <sup>a</sup> static IP address.

**Subnet mask**: Enter the subnet mask to define what addresses are inside the local area network. Any address outside the local area network goes through the router.

**Router**: Enter the IP address of the default router (gateway) used to connect devices that are attached to different networks and network segments.

**Fallback to static IP address if DHCP isn't available**: Select if you want to add <sup>a</sup> static IP address to use as fallback if DHCP is unavailable and can't assign an IP address automatically.

Note

If DHCP isn't available and the device uses <sup>a</sup> static address fallback, the static address is configured with <sup>a</sup> limited scope.

## The web interface

### **IPv6**

**Assign IPv6 automatically**: Select to turn on IPv6 and to let the network router assign an IP address to the device automatically.

#### **Hostname**

**Assign hostname automatically**: Select to let the network router assign <sup>a</sup> hostname to the device automatically.

**Hostname**: Enter the hostname manually to use as an alternative way of accessing the device. The server report and system log use the hostname. Allowed characters are A–Z, a–z, 0–9 and -.

### **DNS servers**

**Assign DNS automatically**: Select to let the DHCP server assign search domains and DNS server addresses to the device automatically. We recommend automatic DNS (DHCP) for most networks.

**Search domains**: When you use <sup>a</sup> hostname that is not fully qualified, click **Add search domain** and enter <sup>a</sup> domain in which to search for the hostname the device uses.

**DNS servers**: Click **Add DNS server** and enter the IP address of the DNS server. This provides the translation of hostnames to IP addresses on your network.

#### **Network discovery protocols**

**Bonjour**® : Turn on to allow automatic discovery on the network.

**Bonjour name**: Enter <sup>a</sup> friendly name to be visible on the network. The default name is the device name and MAC address.

**UPnP**® : Turn on to allow automatic discovery on the network.

**UPnP name**: Enter <sup>a</sup> friendly name to be visible on the network. The default name is the device name and MAC address.

**WS-Discovery**: Turn on to allow automatic discovery on the network.

**LLDP and CDP**: Turn on to allow automatic discovery on the network. Turning LLDP and CDP off can impact the PoE power negotiation. To resolve any issues with the PoE power negotiation, configure the PoE switch for hardware PoE power negotiation only.

#### **One-click cloud connection**

One-click cloud connection (O3C) together with an O3C service provides easy and secure internet access to live and recorded video from any location. For more information, see *[axis.com/end-to-end-solutions/hosted-services](https://www.axis.com/end-to-end-solutions/hosted-services)*.

#### **Allow O3C**:

- **One-click**: This is the default setting. Press and hold the control button on the device to connect to an O3C service over the internet. You need to register the device with the O3C service within 24 hours after you press the control button. Otherwise, the device disconnects from the O3C service. Once you register the device, **Always** is enabled and the device stays connected to the O3C service.
- **Always**: The device constantly attempts to connect to an O3C service over the internet. Once you register the device, it stays connected to the O3C service. Use this option if the control button on the device is out of reach.
- **No**: Disables the O3C service.

**Proxy settings**: If needed, enter the proxy settings to connect to the proxy server.

**Host**: Enter the proxy server's address.

**Port**: Enter the port number used for access.

**Login** and **Password**: If needed, enter username and password for the proxy server.

**Authentication method**:

# The web interface

- **Basic**: This method is the most compatible authentication scheme for HTTP. It's less secure than the **Digest** method because it sends the username and password unencrypted to the server.
- •**Digest**: This method is more secure because it always transfers the password encrypted across the network.
- • **Auto**: This option lets the device select the authentication method depending on the supported methods. It prioritizes the **Digest** method over the **Basic** method.

**Owner authentication key (OAK)**: Click **Get key** to fetch the owner authentication key. This is only possible if the device is connected to the internet without <sup>a</sup> firewall or proxy.

### **Network ports**

**Power over Ethernet**

- **Allocated power**: Number of watts (W) that are currently allocated.
- **Total PoE consumption**: Number of watts (W) that are consumed.
- •**Keep PoE active during recorder restart**: Turn on to supply power to connected devices during <sup>a</sup> restart of the recorder.

 $\overline{P}$ Click to show or hide the ports image.

• Click <sup>a</sup> port in the image to see the port details in the port list.

**Port list**

- **Port**: The port number.
- **PoE**: Turn on or off PoE for the port.
- **Network**: Turn on or off network for the port.
- **Status**: Shows if there is device connected to this port.
- **Friendly name**: The friendly name is set in **Network settings**. The default name is <sup>a</sup> combination of the model and the media access control address (MAC address) of the connected device.
- **Power consumption**: Number of watts (W) that are currently consumed and allocated by the connected device.

### **Security**

#### **Certificates**

Certificates are used to authenticate devices on <sup>a</sup> network. The device supports two types of certificates:

•**Client/server certificates**

A client/server certificate validates the device's identity, and can be self-signed or issued by <sup>a</sup> Certificate Authority (CA). A self-signed certificate offers limited protection and can be used before <sup>a</sup> CA-issued certificate has been obtained. **CA certificates**

•You can use <sup>a</sup> CA certificate to authenticate <sup>a</sup> peer certificate, for example to validate the identity of an authentication server when the device connects to <sup>a</sup> network protected by IEEE 802.1X. The device has several pre-installed CA certificates.

These formats are supported:

- Certificate formats: .PEM, .CER, and .PFX
- Private key formats: PKCS#1 and PKCS#12

Important

If you reset the device to factory default, all certificates are deleted. Any pre-installed CA certificates are reinstalled.

**Add certificate** : Click to add <sup>a</sup> certificate.

- More **More** : Show more fields to fill in or select.
- **Secure keystore**: Select to use **Secure element** or **Trusted Platform Module 2.0** to securely store the private key. For more information on which secure keystore to select, go to *[help.axis.com/en-us/axis-os#cryptographic-support](https://help.axis.com/en-us/axis-os#cryptographic-support)*.
- •**Key type**: Select the default or <sup>a</sup> different encryption algorithm from the drop-down list to protect the certificate.

# The web interface

The context menu contains:

- **Certificate information**: View an installed certificate's properties.
- **Delete certificate**: Delete the certificate.
- • **Create certificate signing request**: Create <sup>a</sup> certificate signing request to send to <sup>a</sup> registration authority to apply for <sup>a</sup> digital identity certificate.

**Secure keystore** :

- **Secure element (CC EAL6+)**: Select to use secure element for secure keystore.
- **Trusted Platform Module 2.0 (CC EAL4+, FIPS 140-2 Level 2)**: Select to use TPM 2.0 for secure keystore.

### **Network access control and encryption**

### **IEEE 802.1x**

IEEE 802.1x is an IEEE standard for port-based network admission control providing secure authentication of wired and wireless network devices. IEEE 802.1x is based on EAP (Extensible Authentication Protocol).

To access <sup>a</sup> network protected by IEEE 802.1x, network devices must authenticate themselves. The authentication is performed by an authentication server, typically <sup>a</sup> RADIUS server (for example, FreeRADIUS and Microsoft Internet Authentication Server).

#### **IEEE 802.1AE MACsec**

IEEE 802.1AE MACsec is an IEEE standard for media access control (MAC) security that defines connectionless data confidentiality and integrity for media access independent protocols.

#### **Certificates**

When configured without <sup>a</sup> CA certificate, server certificate validation is disabled and the device tries to authenticate itself regardless of what network it is connected to.

When using <sup>a</sup> certificate, in Axis' implementation, the device and the authentication server authenticate themselves with digital certificates using EAP-TLS (Extensible Authentication Protocol - Transport Layer Security).

To allow the device to access <sup>a</sup> network protected through certificates, you must install <sup>a</sup> signed client certificate on the device.

**Authentication method**: Select an EAP type used for authentication.

**Client certificate**: Select <sup>a</sup> client certificate to use IEEE 802.1x. The authentication server uses the certificate to validate the client's identity.

**CA certificates**: Select CA certificates to validate the authentication server's identity. When no certificate is selected, the device tries to authenticate itself regardless of what network it is connected to.

**EAP identity**: Enter the user identity associated with the client certificate.

**EAPOL version**: Select the EAPOL version that is used in the network switch.

**Use IEEE 802.1x**: Select to use the IEEE 802.1x protocol.

These settings are only available if you use **IEEE 802.1x PEAP-MSCHAPv2** as the authentication method:

- **Password**: Enter the password for your user identity.
- **Peap version**: Select the Peap version that is used in the network switch.
- • **Label**: Select <sup>1</sup> to use client EAP encryption; select 2 to use client PEAP encryption. Select the Label that the network switch uses when using Peap version 1.

These settings are only available if you use **IEEE 802.1ae MACsec (Static CAK/Pre-Shared Key)** as the authentication method:

• **Key agreement connectivity association key name**: Enter the connectivity association name (CKN). It must be <sup>2</sup> to <sup>64</sup> (divisible by 2) hexadecimal characters. The CKN must be manually configured in the connectivity association and must match on both ends of the link to initially enable MACsec.

# The web interface

• **Key agreement connectivity association key**: Enter the connectivity association key (CAK). It should be either <sup>32</sup> or 64 hexadecimal characters long. The CAK must be manually configured in the connectivity association and must match on both ends of the link to initially enable MACsec.

### **Firewall**

**Activate**: Turn on the firewall.

**Default Policy**: Select the default state for the firewall.

- **Allow:** Allows all connections to the device. This option is set by default.
- **Deny:** Denies all connections to the device.

To make exceptions to the default policy, you can create rules that allows or denies connections to the device from specific addresses, protocols, and ports.

- **Address**: Enter an address in IPv4/IPv6 or CIDR format that you want to allow or deny access to.
- **Protocol**: Select <sup>a</sup> protocol that you want to allow or deny access to.
- **Port**: Enter <sup>a</sup> port number that you want to allow or deny access to. You can add <sup>a</sup> port number between 1 and 65535.
- **Policy**: Select the policy of the rule.

: Click to create another rule.

**Add rules:** Click to add the rules that you have defined.

- **Time in seconds:** Set <sup>a</sup> time limit for testing the rules. The default time limit is set to **300** seconds. To activate the rules straight away, set the time to **0** seconds.
- • **Confirm rules:** Confirm the rules and their time limit. If you have set <sup>a</sup> time limit of more than 1 second, the rules will be active during this time. If you have set the time to **0**, the rules will be active straight away.

**Pending rules**: An overview of the latest tested rules that you are yet to confirm.

#### Note

╋

The rules that have <sup>a</sup> time limit appear under **Active rules** until the displayed timer runs out, or until you confirm them. If you don't confirm them, they will appear under **Pending rules** once the timer runs out, and the firewall will revert to the previously defined settings. If you confirm them, they will replace the current active rules.

**Confirm rules**: Click to activate the pending rules.

**Active rules**: An overview of the rules you are currently running on the device.

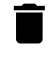

 $\boldsymbol{\mathsf{x}}$ 

: Click to delete an active rule.

: Click to delete all rules, both pending and active.

### **Custom signed AXIS OS certificate**

To install test software or other custom software from Axis on the device, you need <sup>a</sup> custom signed AXIS OS certificate. The certificate verifies that the software is approved by both the device owner and Axis. The software can only run on <sup>a</sup> specific device which is identified by its unique serial number and chip ID. Only Axis can create custom signed AXIS OS certificates, since Axis holds the key to sign them.

**Install**: Click to install the certificate. You need to install the certificate before you install the software.

The context menu contains:

• **Delete certificate**: Delete the certificate.

# The web interface

### **Accounts**

**Accounts**

╋ **Add account**: Click to add <sup>a</sup> new account. You can add up to 100 accounts. **Account**: Enter <sup>a</sup> unique account name. **New password**: Enter <sup>a</sup> password for the account. Passwords must be <sup>1</sup> to 64 characters long. Only ASCII printable characters (code <sup>32</sup> to 126) are allowed in the password, for example, letters, numbers, punctuation, and some symbols. **Repeat password**: Enter the same password again. **Privileges**: **Administrator**: Has full access to all settings. Administrators can also add, update, and remove other accounts. • **Operator**: Has access to all settings except: • All **System** settings. -- Adding apps. **Viewer**: Has access to: • Watch and take snapshots of <sup>a</sup> video stream. - Watch and export recordings.<br>- Pan tilt and zoom: with PTZ Pan, tilt, and zoom; with PTZ user access.  $\ddot{\cdot}$ The context menu contains: **Update account**: Edit the account properties. **Delete account**: Delete the account. You can't delete the root account. **SSH accounts** ╋

**Add SSH account**: Click to add <sup>a</sup> new SSH account.

- **Restrict root access**: Turn on to restrict functionality that requires root access.
- **Enable SSH**: Turn on to use SSH service.

**Account**: Enter <sup>a</sup> unique account name.

**New password**: Enter <sup>a</sup> password for the account. Passwords must be <sup>1</sup> to 64 characters long. Only ASCII printable characters (code <sup>32</sup> to 126) are allowed in the password, for example, letters, numbers, punctuation, and some symbols.

**Repeat password**: Enter the same password again.

**Comment**: Enter <sup>a</sup> comment (optional).

The context menu contains:

**Update SSH account**: Edit the account properties.

**Delete SSH account**: Delete the account. You can't delete the root account.

**Virtual host**

## The web interface

 $\mathbf +$ **Add virtual host**: Click to add <sup>a</sup> new virtual host.

**Enabled**: Select to use this virtual host.

**Server name**: Enter the name of the server. Only use numbers 0-9, letters A-Z, and hyphen (-).

**Port**: Enter the port the server is connected to.

**Type**: Select the type of authentication to use. Select between **Basic**, **Digest**, and **Open ID**.

The context menu contains:

- **Update**: Update the virtual host.
- **Delete**: Delete the virtual host.

**Disabled**: The server is disabled.

### **Storage**

 $\ddot{\cdot}$ 

**Onboard storage**

### **RAID**

- **Free**: The amount of free disk space.
- •**Status**: If the disk is mounted or not.
- **File system**: The file system that is used by the disk.
- **Encrypted**: If the disk is encrypted or not.
- **Temperature**: The current temperature of the hardware.
- **Overall heath test**: The result after checking the health of the disk.
- **RAID level**: The RAID level used for the storage. Supported RAID levels are 0, 1, 5, 6, 10.
- **RAID status**: The RAID status of the storage. Possible values are **Online**, **Degraded**, **Syncing**, and **Failed**.

## **Tools**

## Note

When you run the following tools, make sure to wait until the operation is done before closing the page.

- •**Check**: Check the storage device for errors and tries to repair it automatically.
- • **Repair**: Repair the storage device. Active recordings will pause during the repair. Repairing <sup>a</sup> storage device may result in lost data.
- **Format**: Erase all recordings and format the storage device. Choose <sup>a</sup> file system.
- **Encrypt**: Encrypt data that is stored. All files on the storage device will be erased.
- **Decrypt**: Decrypt data that is stored. All files on the storage device will be erased.
- **Change password**: Change the password for the disk encryption. Changing the password doesn't disrupt ongoing recordings.
- **Change RAID level**: Change the RAID level for the storage.
- **Use tool**: Click to run the selected tool.

**Hard drive status**: Click to view the hard drive status, capacity, and serial number.

**Write protect**: Turn on write protection to protect the storage device from being overwritten.

### **Logs**

**Reports and logs**

## The web interface

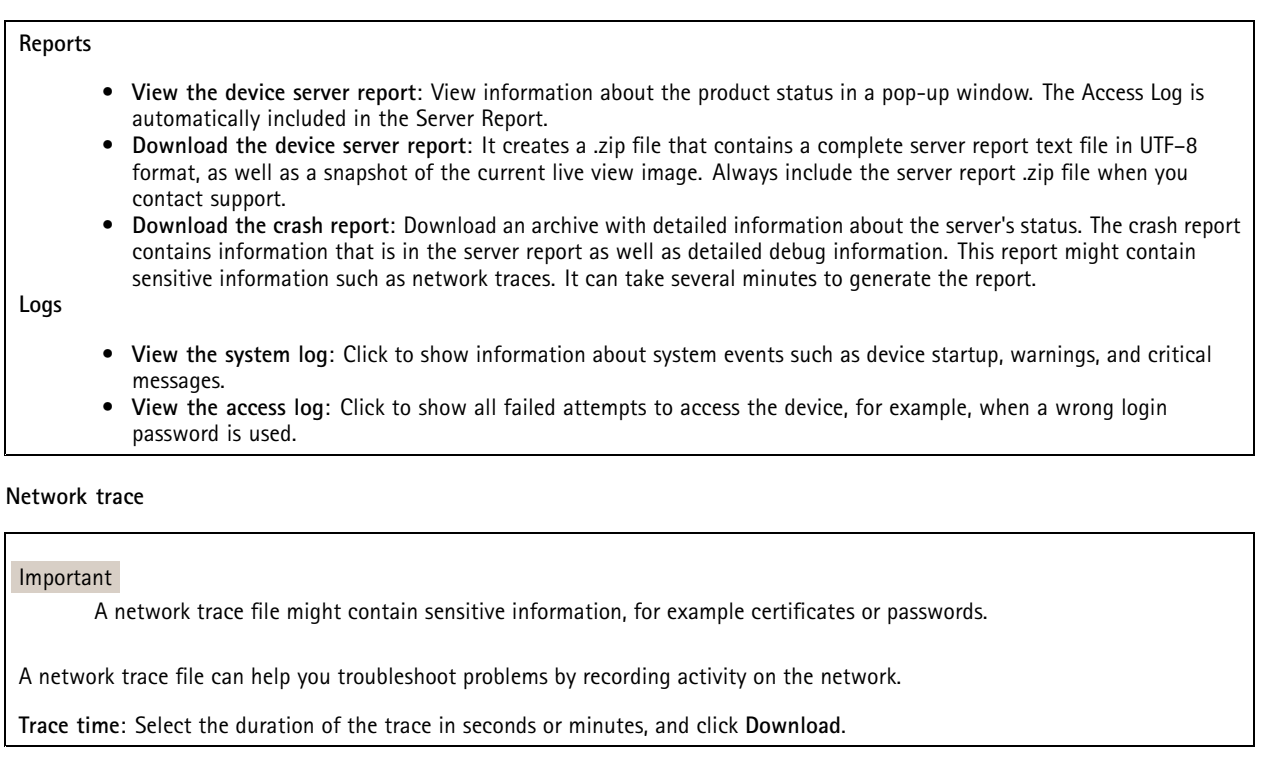

### **Remote system log**

Syslog is <sup>a</sup> standard for message logging. It allows separation of the software that generates messages, the system that stores them, and the software that reports and analyzes them. Each message is labeled with <sup>a</sup> facility code, which indicates the software type generating the message, and assigned <sup>a</sup> severity level.

╈ **Server**: Click to add <sup>a</sup> new server. **Host**: Enter the hostname or IP address of the server. **Format**: Select which syslog message format to use. • Axis • RFC 3164 • RFC 5424 **Protocol**: Select the protocol to use: • UDP (Default port is 514) • TCP (Default port is 601) • TLS (Default port is 6514) **Port**: Edit the port number to use <sup>a</sup> different port. **Severity**: Select which messages to send when triggered. **CA certificate set**: See the current settings or add <sup>a</sup> certificate.

## The web interface

## **Maintenance**

**Restart**: Restart the device. This does not affect any of the current settings. Running applications restart automatically.

**Restore**: Return *most* settings to the factory default values. Afterwards you must reconfigure the device and apps, reinstall any apps that didn't come preinstalled, and recreate any events and presets.

### Important

The only settings saved after restore are:

- Boot protocol (DHCP or static)
- Static IP address
- Default router
- Subnet mask
- 802.1X settings
- O3C settings
- DNS server IP address

**Factory default**: Return *all* settings to the factory default values. Afterwards you must reset the IP address to make the device accessible.

### Note

All Axis device software is digitally signed to ensure that you only install verified software on your device. This further increases the overall minimum cybersecurity level of Axis devices. For more information, see the white paper "Axis Edge Vault" at *[axis.com](https://www.axis.com/learning/white-papers)*.

**AXIS OS upgrade**: Upgrade to <sup>a</sup> new AXIS OS version. New releases can contain improved functionality, bug fixes, and completely new features. We recommend you to always use the latest AXIS OS release. To download the latest release, go to *[axis.com/support](https://www.axis.com/support/firmware)*.

When you upgrade, you can choose between three options:

- **Standard upgrade**: Upgrade to the new AXIS OS version.
- **Factory default**: Upgrade and return all settings to the factory default values. When you choose this option, you can't revert to the previous AXIS OS version after the upgrade.
- • **Autorollback**: Upgrade and confirm the upgrade within the set time. If you don't confirm, the device reverts to the previous AXIS OS version.

**AXIS OS rollback**: Revert to the previously installed AXIS OS version.

## Learn more

## Learn more

# **Cybersecurity**

### **Signed firmware**

Signed firmware is implemented by the software vendor signing the firmware image with <sup>a</sup> private key. When <sup>a</sup> firmware has this signature attached to it, <sup>a</sup> device will validate the firmware before accepting to install it. If the device detects that the firmware integrity is compromised, the firmware upgrade will be rejected.

### **Secure boot**

Secure boot is <sup>a</sup> boot process that consists of an unbroken chain of cryptographically validated software, starting in immutable memory (boot ROM). Being based on the use of signed firmware, secure boot ensures that <sup>a</sup> device can boot only with authorized firmware.

### **Axis Edge Vault**

Axis Edge Vault provides <sup>a</sup> hardware-based cybersecurity platform that safeguards the Axis device. It offers features to guarantee the device's identity and integrity and to protect your sensitive information from unauthorized access. It builds on <sup>a</sup> strong foundation of cryptographic computing modules (secure element and TPM) and SoC security (TEE and secure boot), combined with expertise in edge device security.

### **TPM module**

The TPM (Trusted Platform Module) is <sup>a</sup> component that provides cryptographic features to protect information from unauthorized access. It is always activated and there are no settings you can change.

### **Axis device ID**

Being able to verify the origin of the device is key to establishing trust in the device identity. During production, devices with Axis Edge Vault are assigned <sup>a</sup> unique, factory-provisioned, and IEEE 802.1AR-compliant Axis device ID certificate. This works like <sup>a</sup> passport to prove the origin of the device. The device ID is securely and permanently stored in the secure keystore as <sup>a</sup> certificate signed by Axis root certificate. The device ID can be leveraged by the customer's IT infrastructure for automated secure device onboarding and secure device identification

To learn more about the cybersecurity features in Axis devices, go to *[axis.com/learning/white-papers](https://www.axis.com/learning/white-papers)* and search for cybersecurity.

# Specifications

Specifications

## **Product overview**

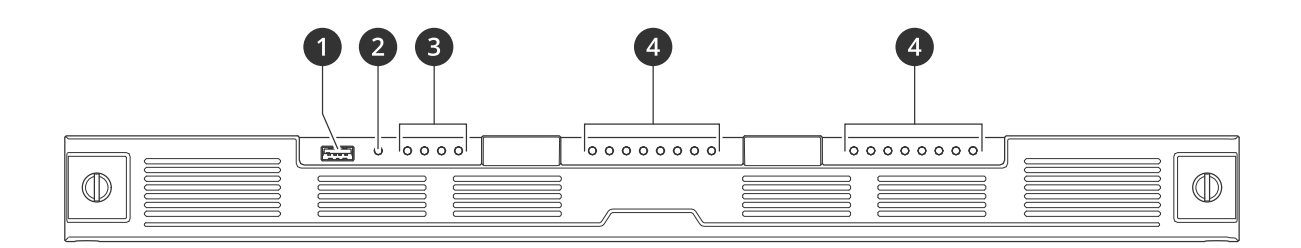

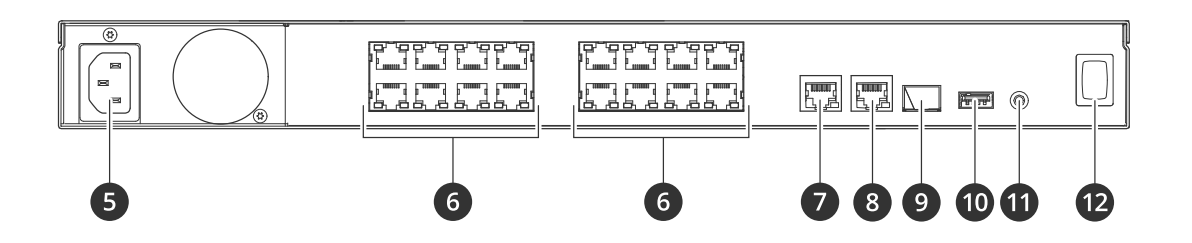

- *1 USB 3.0 port*
- *2 Product status LED*
- *3 Hard drives status LEDs*
- *4 PoE/Network status LEDs*
- *5 Power connector*
- *6 PoE ports*
- *<sup>7</sup> AUX RJ45 port*
- *8 LAN RJ45 port*
- *9 LAN SFP port*
- *10 USB 2.0 port*
- *11 Control button*
- *12 Power button*

# **Specifications**

**Front LEDs**

# Specifications

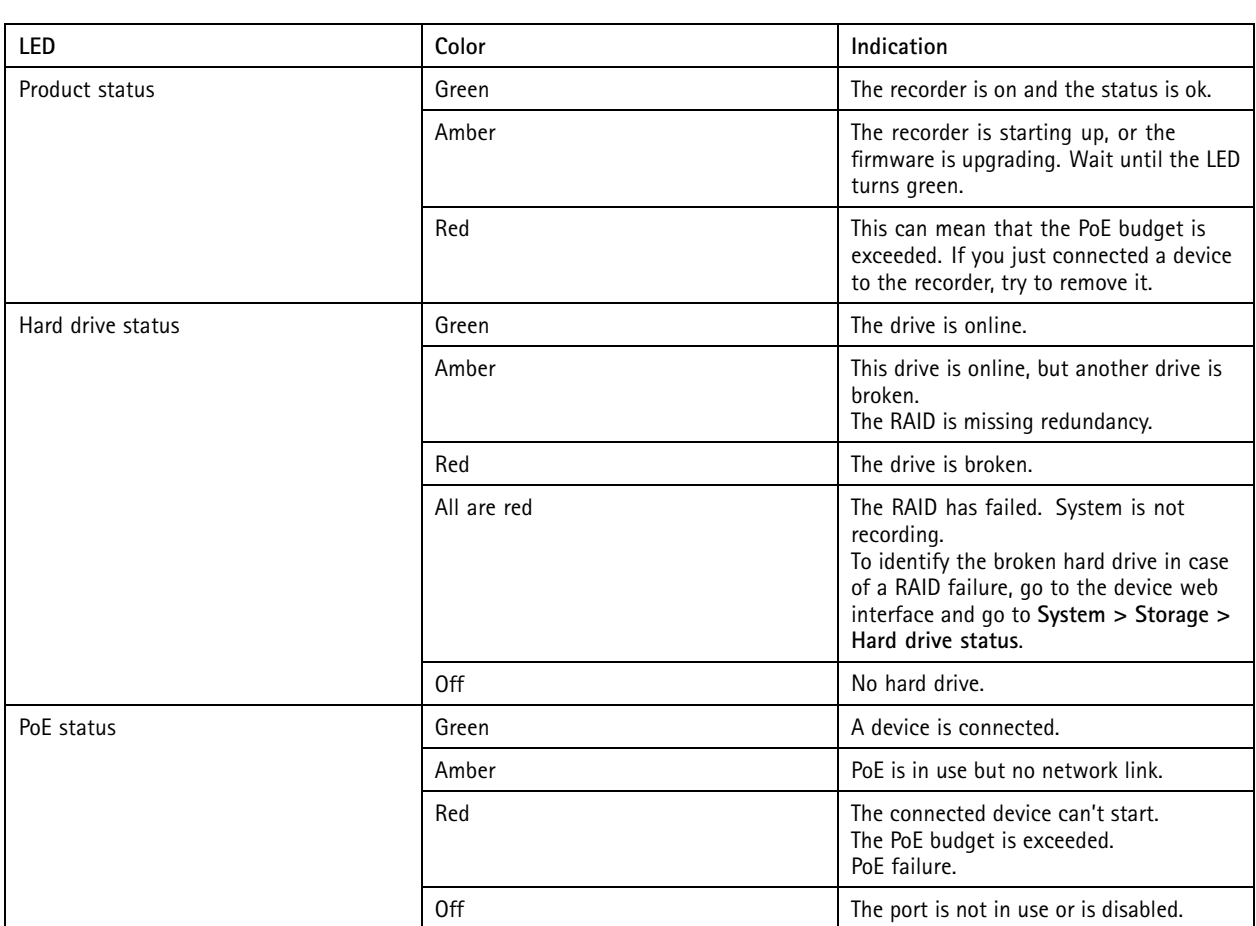

### **Rear LEDs**

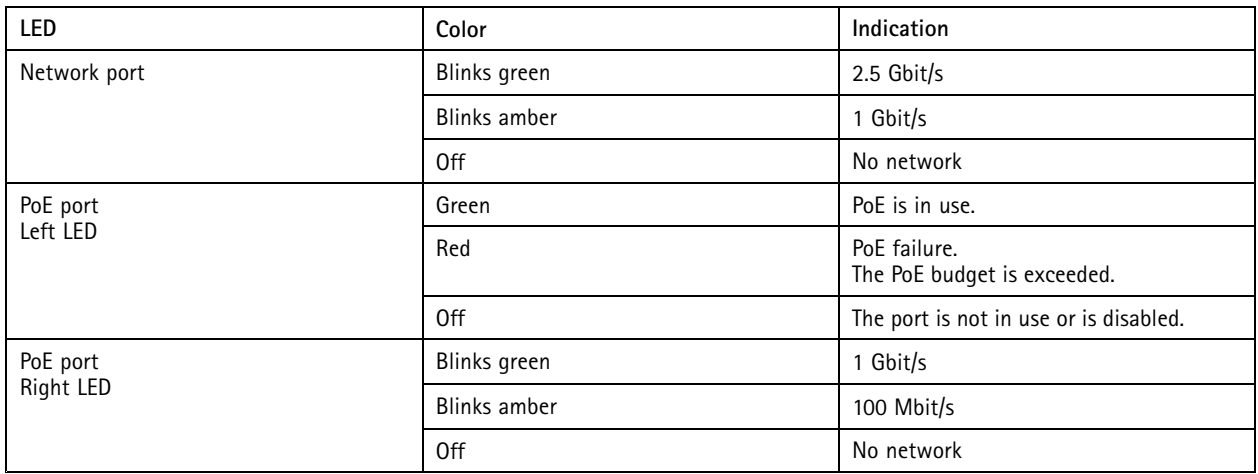

# **Power button**

- To shut down the recorder, long press the power button until the buzzer makes <sup>a</sup> brief sound.
- To silence the buzzer, short press the power button.

# Specifications

# **Control button**

The control button is used for:

- Resetting the product to factory default settings. See *Hard reset <sup>a</sup> [recorder](#page-9-0) on page [10](#page-9-0)*.
- Connecting to <sup>a</sup> one-click cloud connection (O3C) service over the internet. To connect, press and hold the button for about 3 seconds until the status LED flashes green.

# Troubleshooting

## Troubleshooting

## **Technical issues, clues and solutions**

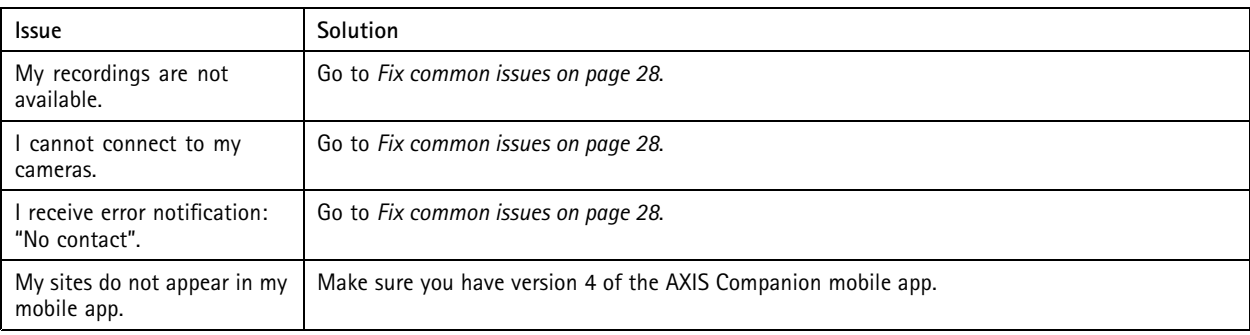

## **Fix common issues**

Before you restart, configure or reset your devices.

- 1. Check that your cameras and recorder have power.
- 2. Check that you are connected to the internet.
- 3. Check that the network is working.
- 4. Check that the cameras are connected to the same network as the computer, unless you are remote.

Still not working?

5. Make sure that your cameras, recorder and AXIS Companion desktop app have the latest firmware and software updates.

See *Upgrade firmware on page 28*.

- 6. Restart the AXIS Companion desktop app.
- 7. Restart you cameras and recorder.

Still not working?

8. Make <sup>a</sup> hard reset on the cameras and the recorder, to completely put them back to factory default settings.

See *Hard reset <sup>a</sup> [recorder](#page-9-0) on page [10](#page-9-0)*.

9. Add the reset cameras to your site again.

Still not working?

10. Update your graphics card with the latest drivers.

Still not working?

11. Save <sup>a</sup> system report and contact Axis technical support.

See *Save <sup>a</sup> [system](#page-28-0) report on page [29](#page-28-0)*.

## **Upgrade firmware**

New firmware updates bring you to the latest and improved set of features, functions, and security enhancements.

# <span id="page-28-0"></span>Troubleshooting

- 1. Go to the leader device's web interface.
- 2. Go to **Maintenance <sup>&</sup>gt; Firmware upgrade** and click **Upgrade**.
- 3. Follow the instructions on the screen.

### **I can't log in to the product's web interface**

If you set <sup>a</sup> password for the product during configuration, and later add that product to <sup>a</sup> site, you can no longer log in to the product's web interface with the password you've set. This is because AXIS Companion software changes the passwords of all devices in the site.

To log in to <sup>a</sup> device in your site, type the username **root** and your site password.

### **How to erase all recordings**

- 1. In the device's web interface, go to **System** <sup>&</sup>gt; **Storage**.
- 2. Select **Format** and click **Use tool**.

#### Note

This procedure erases all recordings from the hard drive, but the configuration of the recorder and the site doesn't change.

## **Save <sup>a</sup> system report**

- 1. In AXIS Companion, go to  $\rightarrow$  **Save** system report.
- 2. In AXIS Camera Station, go to  $\equiv$  > Help > System report.
- 3. When you register <sup>a</sup> new case at Axis Helpdesk, attach the system report.

# Need more help?

# Need more help?

## **Useful links**

- *AXIS [Companion](https://help.axis.com/axis-companion-4) user manual*
- *AXIS [Camera](https://help.axis.com/axis-camera-station-5) Station user manual*

# **Contact support**

If you need more help, go to *[axis.com/support](https://www.axis.com/support)*.

User manual AXIS S3016 Recorder **Date:** June 2024 © Axis Communications AB, 2022 - 2024 Part no. T10186767

Ver . M2.2